## **壹、系統環境設置說明**

- **一、可使用 Chrome、Firefox、Edge、Safari 等瀏覽器。**
- **二、登入選課系統後,30 分鐘內未執行相關系統操作,將自動登出。**
- **三、同一學號僅限在同一台電腦或手機登入選課系統。**

**《範例》同一學號使用多台電腦或手機登入系統。**

(1)「學號 108XXXX1」已在 A 電腦登入選課系統完成。

- (2)「學號 108XXXX1」又在 B 電腦登入選課系統時, B 電腦跳出系統 提醒:**「您曾在別台電腦選課,是否改用此電腦選課?」** (3)點選「確認」後,**A 電腦帳號的選課系統權限將移轉至 B 電腦**。
- **四、同一台電腦或手機僅限使用一個學號登入選課系統。**

**《範例》同一台電腦或手機,打開多個網頁並使用多組學號登入系統。** (1)「學號 108XXXX1」已在 A 電腦+第 1 個網頁登入選課系統完成。 (2)「學號 109XXXX2」 又在 A 電腦+第 2 個網頁登入選課系統時,會跳 出系統提醒:**「這台電腦曾登入其他帳號,是否改用** 109XXXX2 **選課。」** (3)點選「確認」後,**第 1 個網頁帳號的選課系統權限將失效**。

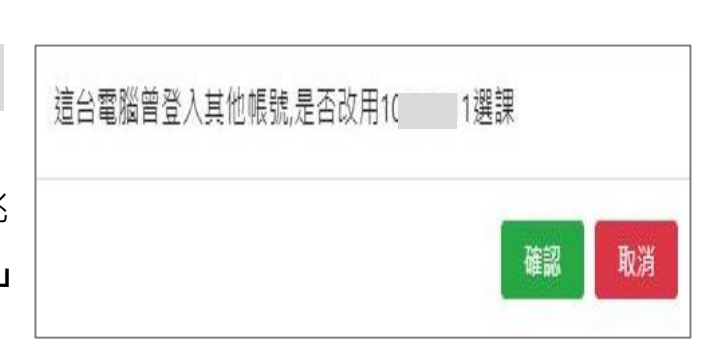

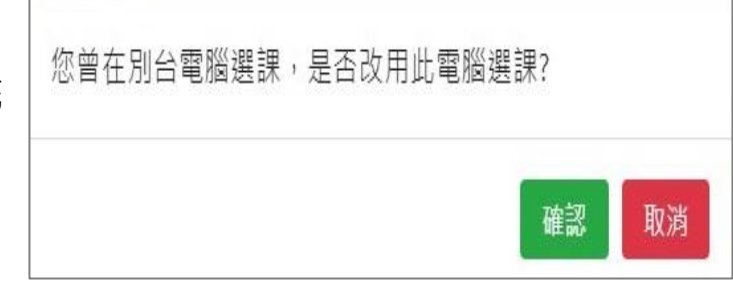

# **貳、選課系統路徑:中原大學首頁/在校學生/選課系統/ CYCU Myself 登入/選課系統**

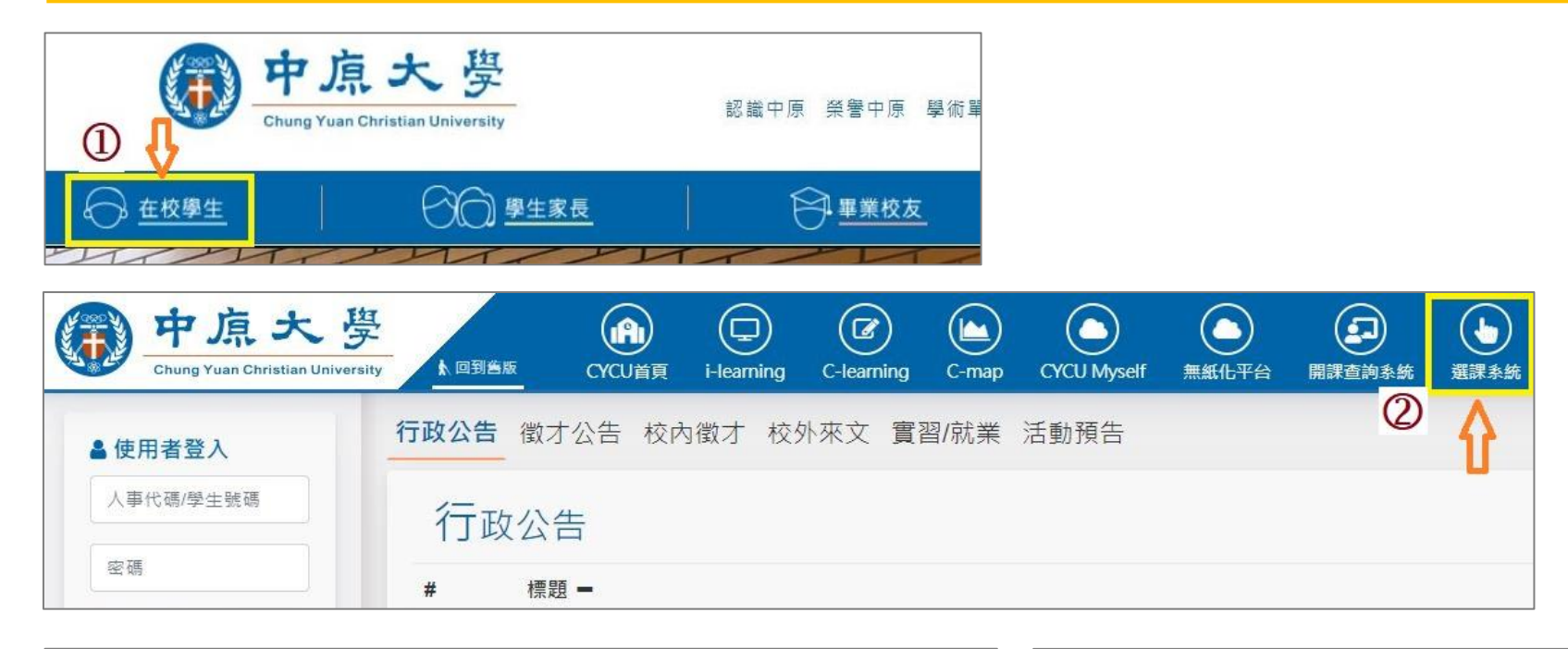

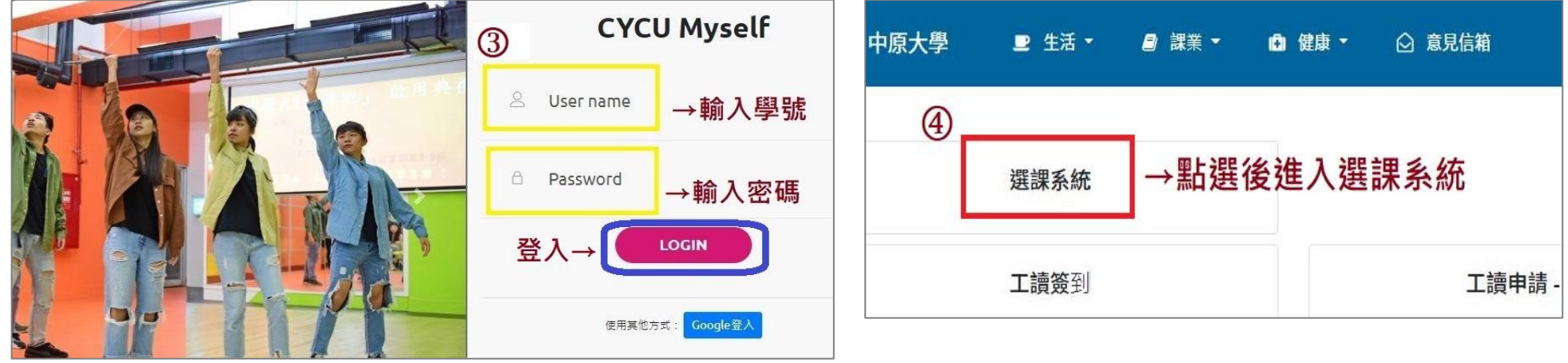

# **參、選課系統功能介紹(1/9)**

**一、系統畫面總覽**

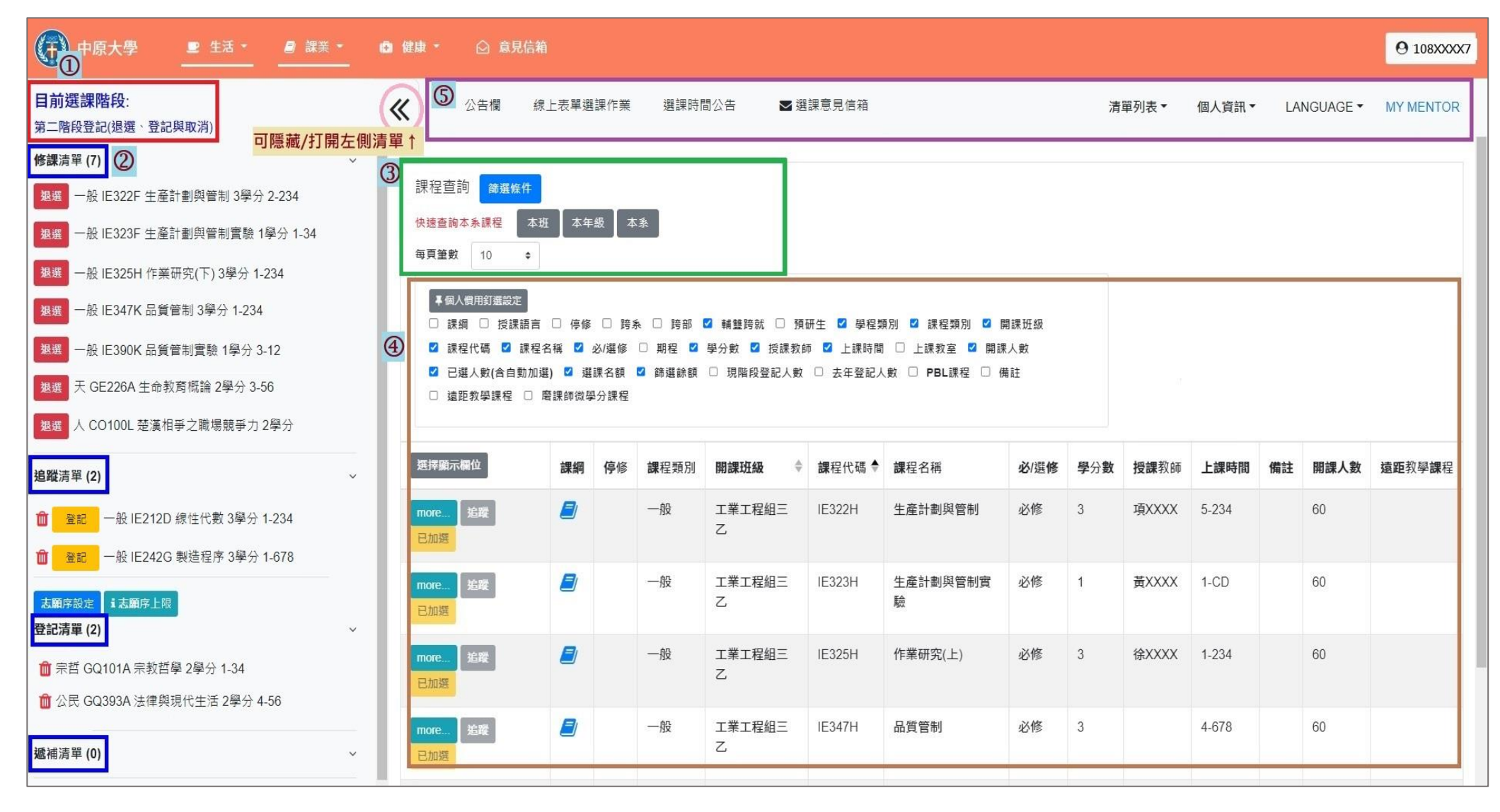

## **參、選課系統功能介紹(2/9)**

### **二、各項功能介紹**

**目前選課階段:顯示當前選課階段的狀態。每日中午 12:10-12:40、16:00-16:30,則顯示「系統維護時段」。**

**左側清單列表:點選「《」,可隱藏/打開左側清單。各清單資訊包括「修課清單」、「追蹤清單」、「登記清單」、「遞 補清單」,直接呈現於畫面左側。**

**課程查詢:點選「篩選條件」搜尋要登記或加選的課程。**

**④課程查詢資料表:勾選「選擇顯示欄位」,顯示查詢後的課程細節資訊。(**例:選課名額、停修等)

#### **上方功能列表**

**A.公告欄:重要選課相關訊息公告**

**B.線上表單選課作業:申請全校各開課單位線上表單選課之課程及相關選課注意事項。**

**C.選課時間公告:查看「兩階段登記」、「兩階段選課」系統開放時間。**

D.選課意見信箱: 詢問選課相關問題、提供系統之建議。

**E.清單列表:檢視各清單資訊,下拉選擇「修課清單」、「追蹤清單」、「登記清單」、「遞補清單」。**

**F.個人資訊:檢視選課學分、功課表、選課相關歷程,下拉選擇「基本資料」、「功課表」、「選課紀錄」。 G. LANGUAGE:下拉選擇「中文版」、「英文版」語系切換。**

**H. MY MENTOR:選課指導系統連結。**

# **參、選課系統功能介紹(3/9)**

**三、檢視個人基本資料及選課學分**

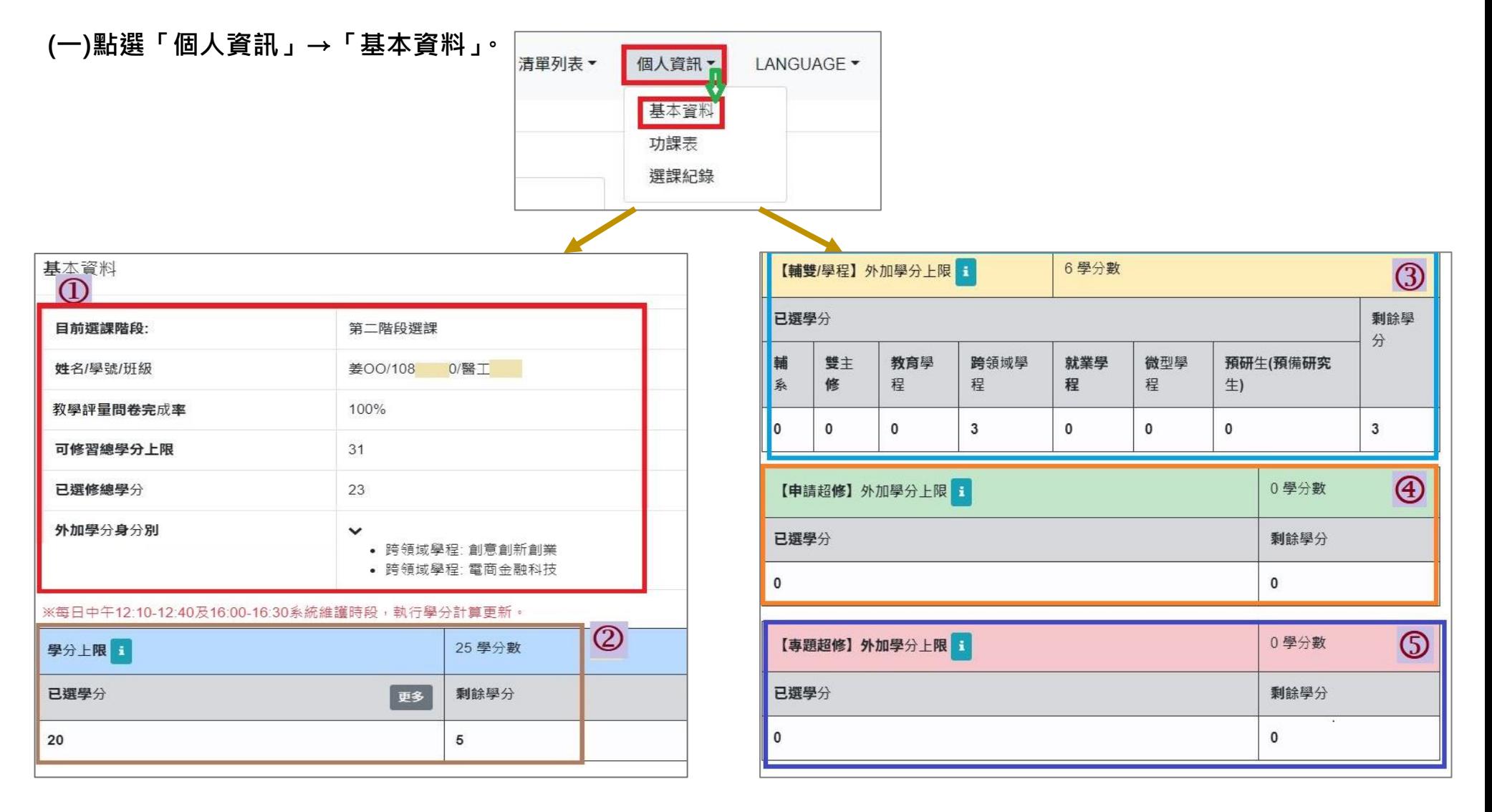

## **參、選課系統功能介紹(4/9)**

- **(二)各項欄位資訊介紹:**
	- **1.基本資料:查看目前選課階段、個人資料、教學評量問卷完成率、可修習學分上限/已修學分上限、外加學分身 分別等。**
	- **2.學分上限:25 學分。可查看「已選學分」、「剩餘學分」。**

**※相關說明:**

(1)依據「中原大學學則」第 18 條規定,**學生修習學分,每學期最多不得超過 25 學分**。

(2)「學分上限」、「輔雙/學程外加學分上限」、「申請超修外加學分上限」、「專題超修外加學分上限」等**四項「剩餘 學分」欄位均顯示為「0」,即無法加選課程**。

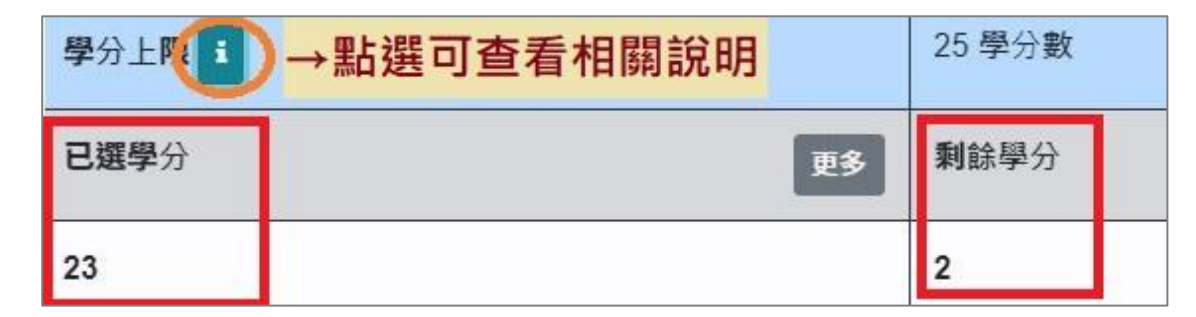

#### **3.【輔雙/學程】外加學分上限:6 學分。已選輔雙/學程等相關課程,「已選學分」會依課程類別計算。**

#### **※相關說明:**

(1)依據「中原大學學則」第 18 條、「中原大學碩士班預備研究生修讀辦法」第 5 條規定,學生具有輔系、雙主修、教 育學程、跨領域學程、就業學程身分者,得於學分上限外加 6 學分;但此 6 學分,以學生申請之學系或學程或研究所 於當學期開課的課程學分為限。

## **參、選課系統功能介紹(5/9)**

(2)**若「已選學分」超過 6 學分,則「剩餘學分」顯示「0」,且超過學分將計入「學分上限」計算**。

(3)【輔雙/學程】外加學分上限顯示「0 學分」者,表示不具備上述修習身分資格。

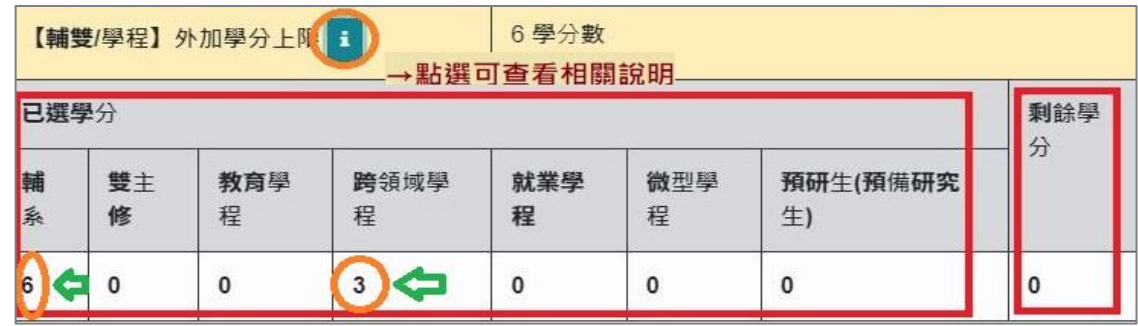

**4.【申請超修】外加學分上限:3 學分。依每學期公告時間線上申請。**

**※相關說明:**

- (1)依據「中原大學學生申請超修學分審核要點」,符合「成績優異超修」或「應屆資格超修」者,得於學分上限外加 3 學分。
- (2)【申請超修】外加學分上限顯示「0 學分」者,表示未完成申請程序或申請審核未通過。

#### **5.【專題超修】外加學分上限:至多 3 學分,視申請課程的學分數而定。依每學期公告時間線上申請。**

**※相關說明:**

- (1)依據「中原大學學生申請超修學分審核要點」,學生修習「專題實作」等課程,經學系主任核可後,得於學分上限外 加該課程之學分數。
- (2)【專題超修】外加學分上限顯示「0」者,表示未完成申請程序或申請審核未通過。

# **參、選課系統功能介紹(6/9)**

**四、檢視選課歷程紀錄**

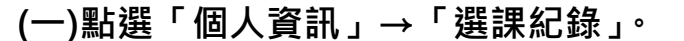

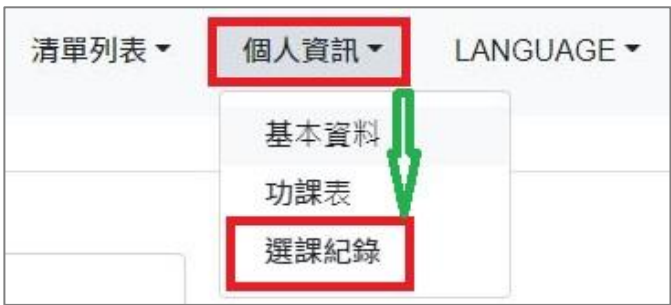

#### **(二)顯示欄位勾選「選課狀態」、「操作者」、「更新時間」,可查看選課結果及相關歷程。**

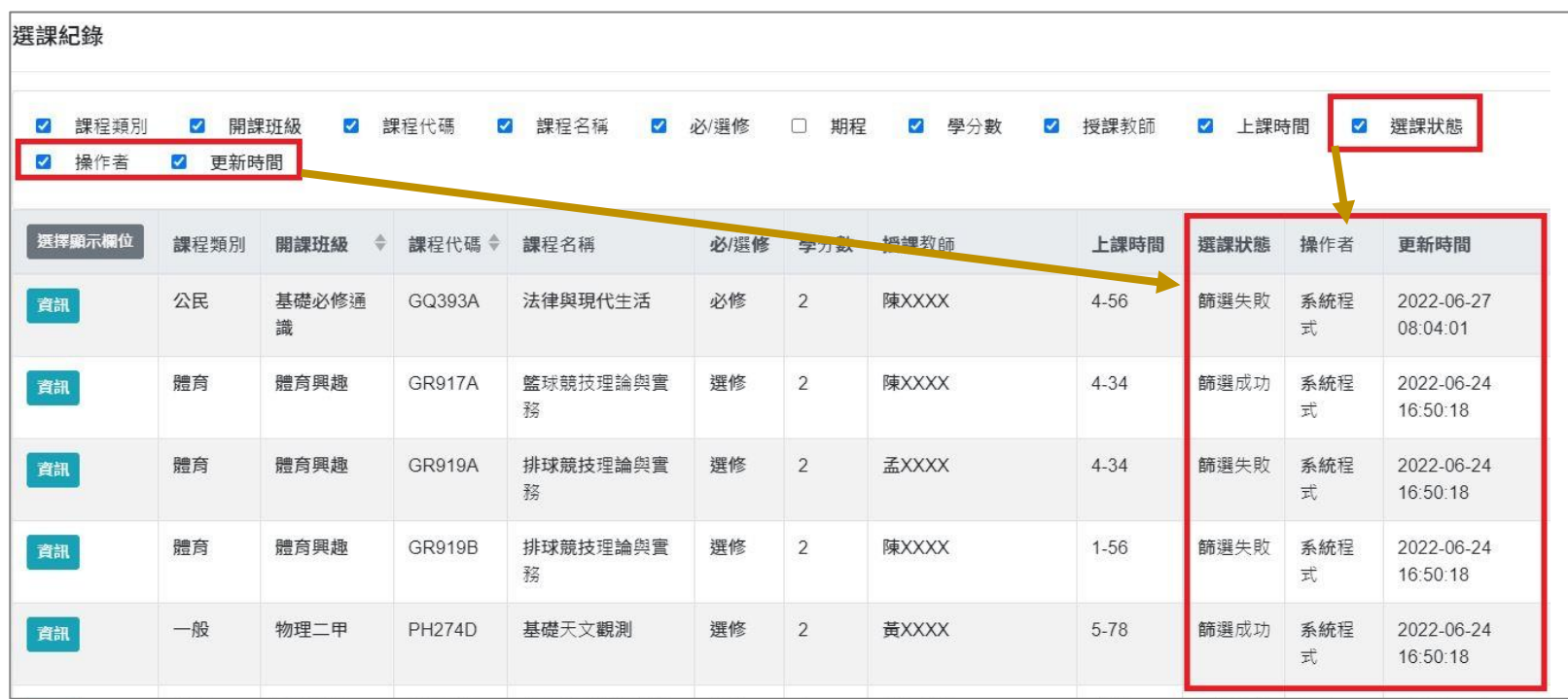

## **參、選課系統功能介紹(7/9)**

**五、選課重要公告**

**(一)點選「公告欄」,跳出公告欄視窗。**

**(二)選擇要查看的公告訊息,於內容點選「more」,可查看詳細公告資訊。**

### **(三)點選「OK」,可關閉視窗。**

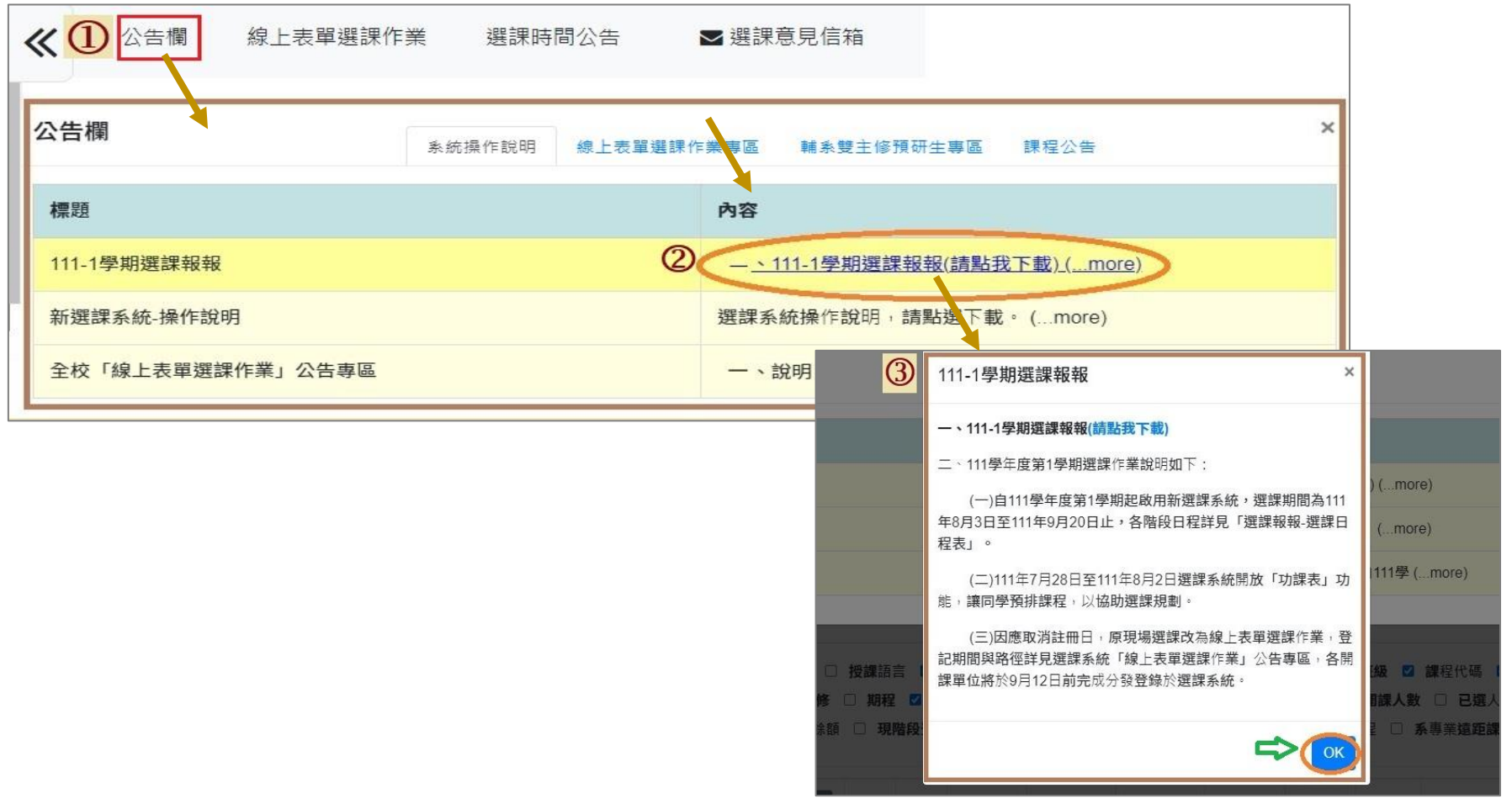

### **六、查看各階段選課時間:點選「選課時間公告」,即可查看。**

![](_page_9_Picture_13.jpeg)

# **參、選課系統功能介紹(9/9)**

- **七、帳戶、密碼設定及系統登出**
	-

![](_page_10_Picture_3.jpeg)

**(二)點選「帳戶安全設定」,可更新綁定帳戶的手機號碼 (i-touch 帳密)。 (四)點選「登出」,則登出系統。**

帳戶安全設定(常用手機號碼設定) (General Mobile Phone Number Settings)

+88697018 \*\*\*\* 已驗證(Verified)

更新時間(update time): 2020/08/11 12:42:42

更新手機號碼(Update Mobile Phone Number)

### **(一)點選右上角的「個人學號」 (三)點選「設定 i-touch 密碼」,可變更密碼。**

![](_page_10_Picture_72.jpeg)